### CHERRY SECURE BOARD 1.0 BEDIENUNGSANLEITUNG / [OPERATING MANUAL](#page-1-0) / [MODE D'EMPLOI](#page-2-0) / [MANUAL DE INSTRUCCIONES](#page-3-0) / [ISTRUZIONE D'USO](#page-4-0)

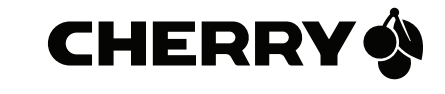

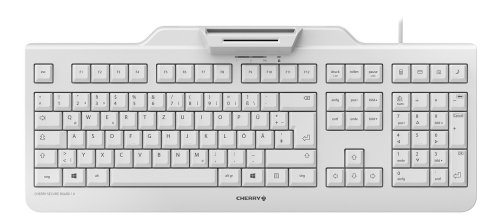

## Bevor Sie beginnen ...

DE

#### Jedes Gerät ist anders!

In der Bedienungsanleitung erhalten Sie Hinweise zur effektiven und zuverlässigen Verwendung.

- Lesen Sie die Bedienungsanleitung aufmerksam durch.
- Bewahren Sie die Bedienungsanleitung auf und geben Sie sie an andere Benutzer weiter.

Das CHERRY SECURE BOARD 1.0 ist eine Tastatur mit integriertem Chipkarten-Leser für kontaktbehaftete und kontaktlose Chipkarten. Sie zeichnet sich besonders durch folgende Eigenschaften aus:

- Secure PIN Entry für direkte Übertragung der PIN an die Chipkarte
- Secure Modus für verschlüsselte Übertragung der Daten zwischen Tastatur und System

Für Informationen zu weiteren Produkten, Downloads und vielem mehr, besuchen Sie bitte www.cherry.de.

### 1 Tastatur an den PC anschließen und Treiber installieren

- Verbinden Sie den USB-Stecker der Tastatur mit dem USB-Anschluss des PCs/Notebooks. Der integrierte Kartenleser wird von Windows erkannt und der Treiber automatisch geladen.
- Sollte der Kartenleser nicht erkannt werden, nutzen Sie die Installationsanweisung für ein Treiber-Update auf unserer Support Seite www.cherry.de unter Service > Downloads. Dort finden Sie auch den Link zum Linux-Treiber.

### 2 Chipkarten-Leser verwenden

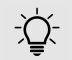

#### Zwei Chipkarten gleichzeitig im oder am Chipkarten-Leser

Wenn Sie eine Chipkarte einlesen möchten, obwohl sich bereits eine Chipkarte im oder am Chipkarten-Leser befindet, greift der Leser nur auf die erste Chipkarte zu. Es ist dabei egal, ob es sich um eine kontaktbehaftete oder kontaktlose Chipkarte handelt.

• Entfernen Sie die erste Chipkarte.

### 2.1 Kontaktbehaftete Chipkarten lesen

• Stecken Sie die Chipkarte mit dem Chip nach unten und nach vorn zeigend in den Chipkarten-Schacht.

Nachdem ein deutlicher Druckpunkt überwunden ist, erfolgt die Kontaktierung.

#### 2.2 Kontaktlose Chipkarten lesen

• Halten Sie die Chipkarte waagrecht zwischen die Führungen an die Rückseite des Chipkarten-Lesers.

Wenn die Chipkarte vollständig und nah am Gehäuse des Chipkarten-Lesers anliegt, werden die Daten übertragen.

### 3 Secure PIN Entry (nur bei kontaktbehafteten Chipkarten)

Bei Unterstützung durch Ihre Applikation wird die Eingabe der PIN nicht an das System übertragen, sondern vom Nummernblock der Tastatur direkt an die Chipkarte übergeben.

- Bestätigen Sie die PIN mit einer der beiden "Enter"-Tasten.
- Brechen Sie den Vorgang mit der "Esc"-Taste oder der "+"-Taste auf dem Nummernblock ab.
- Korrigieren Sie Ihre Eingabe mit der Backspace"-Taste oder der "–"-Taste auf dem Nummernblock.

#### 3.1 Statusanzeige PIN

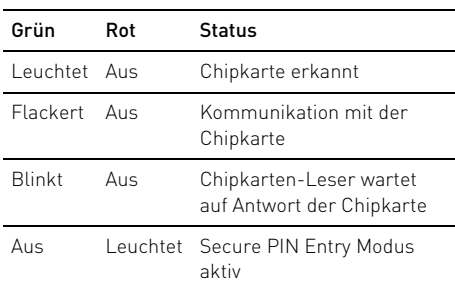

### 4 Secure Modus

Die Tastatur kann durch das System in einen sicheren Modus geschaltet werden. Sie kann dann authentifiziert werden, wodurch Tasteneingaben verschlüsselt übertragen werden.

Für den Secure Modus müssen vom Hersteller auf dem System eine entsprechende Software installiert sein. Hierzu stellen wir einen Software Developer's Guide zur Verfügung (siehe www.cherry.de unter Service > Downloads).

### 4.1 Statusanzeige Schloss-Symbol

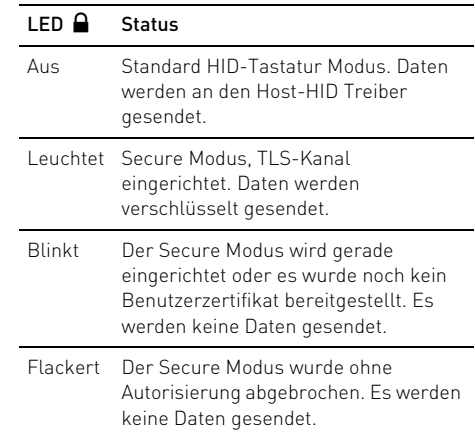

### 5 Tipps

#### 5.1 Tastatur reinigen

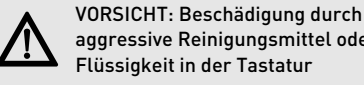

#### aggressive Reinigungsmittel oder Flüssigkeit in der Tastatur • Verwenden Sie zur Reinigung keine Lösungs-

- mittel wie Benzin oder Alkohol und keine Scheuermittel oder Scheuerschwämme.
- Verhindern Sie, dass Flüssigkeit in die Tastatur gelangt.
- Entfernen Sie nicht die Tastenkappen der Tastatur.
- 1 Schalten Sie den PC aus.
- 2 Reinigen Sie die Tastatur mit einem leicht feuchten Tuch und etwas mildem Reinigungsmittel (z. B.: Geschirrspülmittel).
- 3 Trocknen Sie die Tastatur mit einem fusselfreien, weichen Tuch.

### 5.2 RSI-Syndrom

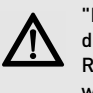

"Repetitive Strain Injury" = "Verletzung durch wiederholte Beanspruchung". RSI entsteht durch kleine, sich ständig wiederholende Bewegungen.

Typische Symptome sind Beschwerden in den Fingern oder im Nacken.

- Richten Sie Ihren Arbeitsplatz ergonomisch ein.
- Positionieren Sie Tastatur und Maus so, dass sich Ihre Oberarme und Handgelenke seitlich vom Körper befinden und ausgestreckt sind.
- Machen Sie mehrere kleine Pausen, ggf. mit Dehnübungen.
- Ändern Sie oft Ihre Körperhaltung.

### 5.3 Hilfe im Problemfall

- Verwenden Sie einen anderen USB-Anschluss am PC/Notebook.
- Um sicherzustellen, dass kein Defekt der Tastatur vorliegt, testen Sie diese nach Möglichkeit an einem anderen PC/Notebook.
- Setzen Sie im BIOS des PCs die Option "USB Keyboard Support" bzw. "USB Legacy Mode" auf enabled.

### 6 Entsorgung

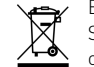

Entsorgen Sie das Altgerät über eine Sammelstelle für elektronischen Abfall oder Ihren Händler.

## 7 Technische Daten

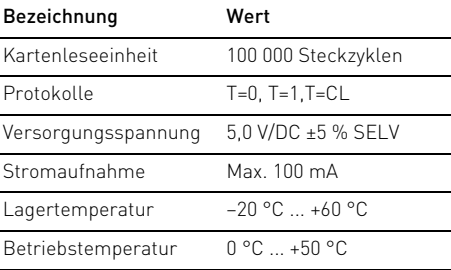

## <span id="page-1-0"></span>8 Kontakt

Bitte halten Sie bei Anfragen an den Technischen Support folgende Informationen bereit:

- Artikel- und Serien-Nr. des Produkts
- Bezeichnung und Hersteller Ihres Systems
- Betriebssystem und ggf. installierte Version eines Service Packs

Cherry GmbH Cherrystraße 91275 Auerbach/OPf.

Internet: www.cherry.de

Telefon: +49 (0) 9643 2061-100\*

\*zum Ortstarif aus dem deutschen Festnetz, abweichende Preise für Anrufe aus Mobilfunknetzen möglich

### 9 Allgemeiner Anwenderhinweis

Technische Änderungen, die dem Fortschritt dienen, behalten wir uns vor. Unsachgemäße Behandlung und Lagerung können zu Störungen und Schäden am Produkt führen.

Die vorliegende Anleitung ist nur gültig für das mitgelieferte Produkt.

## 10 Gewährleistung

Es gilt die gesetzliche Gewährleistung. Bitte wenden Sie sich an Ihren Händler oder Vertragspartner.

Die Gewährleistung erlischt komplett, sofern unautorisierte Änderungen am Produkt durchgeführt worden sind. Führen Sie eigenmächtig keine Reparaturen durch und öffnen Sie das Produkt nicht.

### 11 Hinweis zum GS-Zeichen

Aufgrund der Position der Nulltaste des Nummernfelds ist die Tastatur für Saldiertätigkeiten, die überwiegend blind erfolgen, in Deutschland nicht anzuwenden. Eine Tastatur mit nicht-deutscher Tastenknopfbelegung ist in Deutschland aufgrund der Zeichenbelegung (DIN 2137 Teil 2) nicht für den Dauereinsatz an Bildschirmarbeitsplätzen zu verwenden.

# EN Before you begin ...

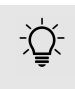

#### Every device is different!

The operating instructions contain information on effective and reliable use.

- Read the operating instructions carefully.
- Keep the operating instructions and pass them on to other users.

#### The CHERRY SECURE BOARD 1.0 is a keyboard with an integrated chip card reader for contact and contactless chip cards.

It is characterized by the following features:

- Secure PIN entry for the direct transmission of the PIN to the chip card
- Secure mode for encrypted transmission of data between the keyboard and system

For information on other products, downloads and much more, visit us at www.cherry.de.

### 1 Attaching the keyboard to the PC and installing the driver

- Connect the USB connector on the keyboard to the USB port on the PC/laptop. The integrated card reader is recognized by Windows and the driver is automatically loaded.
- If the card reader is not recognized, use the installation instructions for a driver update on our support page www.cherry.de under Service > Downloads. You will also find the link to the Linux driver there.

## 2 Using the chip card reader

#### Two chip cards in or on the reader at  $\overline{C}$ the same time

If you try to read a chip card when there is already another one in or on the reader, the reader will only access the first card. It does not matter whether it is a contact or contactless chip card.

• Remove the first chip card.

### 2.1 Reading a contact chip card

• Insert the chip card with the chip facing down and forward into the chip card slot.

After a significant pressure point has been reached, contact is made.

### 2.2 Reading a contactless chip card

• Hold the chip card horizontally between the guides to the back of the chip card reader.

When the chip card fits completely tightly against the housing of the chip card reader, the data are transmitted.

## 3 Secure PIN entry (only for contact chip cards)

If your application supports it, the entry of the PIN is not transmitted to the system, but instead from the numerical keypad of the keyboard directly to the chip card.

- Confirm the PIN by using one of the two "Enter" keys.
- Abort the process by using the "Esc" key or the "+" key on the number block.
- Correct your entry with the "Backspace" key or the "–" key on the number block.

#### 3.1 PIN status display

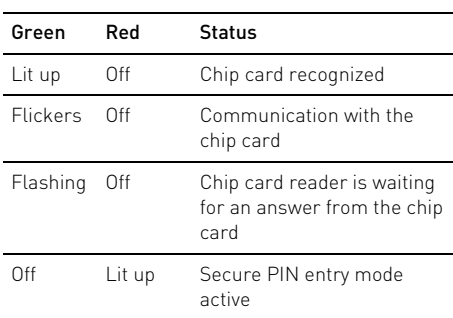

## 4 Secure mode

The keyboard can be switched to secure mode by the system. It can then be authenticated, so that key entries will be transmitted in encrypted form.

For the secure mode, the corresponding software must be installed on the system by the manufacturer. We provide a Software Developer's Guide for this purpose (see www.cherry.de under Service > Downloads).

#### 4.1 Status display: lock symbol

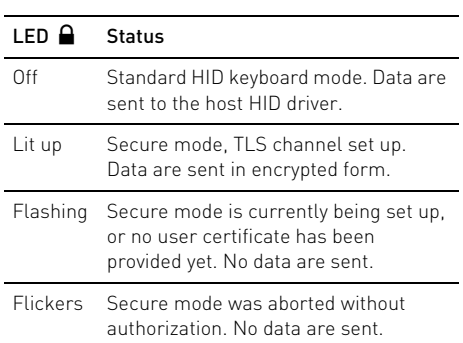

## 5 Tips

### 5.1 Cleaning the keyboard

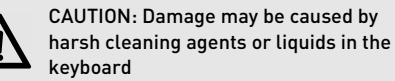

- Do not use solvents such as gasoline or alcohol and scouring agents or scouring sponges for cleaning.
- Prevent liquids from entering the keyboard.
- Do not remove the keycaps of the keyboard.
- 1 Switch off the PC.
- 2 Clean the keyboard with a slightly damp cloth and some mild cleaning agent (e.g. dish washing liquid).
- 3 Dry off the keyboard with a soft, lint-free cloth.

#### 5.2 RSI syndrome

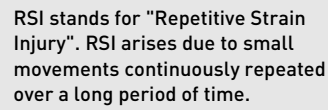

Typical symptoms are discomfort in the fingers or neck.

- Set up your workspace ergonomically.
- Position the keyboard and mouse in such a manner that your upper arms and wrists are outstretched and to the sides of your body.
- Take several short breaks, with stretching exercises if necessary.
- Change your posture often.

#### 5.3 Troubleshooting

- Use another USB port on the PC/laptop.
- To make sure that the keyboard is not defective, test it if possible with another PC/laptop.
- Set the option "USB Keyboard Support" or "USB Legacy Mode" to enabled in the BIOS of the PC.

# 6 Disposal

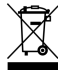

Dispose of the used device at an official collection point for electronic waste or at your local dealer.

## <span id="page-2-0"></span>7 Technical data

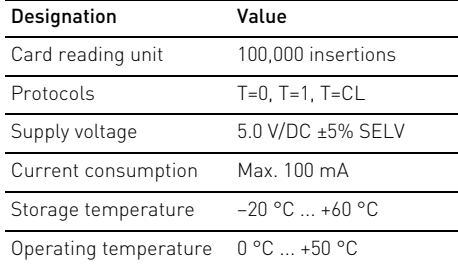

### 8 Contact

Please provide the following information about the device when contacting technical support:

- Item and serial no. of the product
- Name and manufacturer of your system
- Operating system and, if applicable, installed service pack version

#### For Europe:

Cherry GmbH Cherrystraße 91275 Auerbach/OPf. Germany

Internet: www.cherry.de

#### For USA:

Cherry Americas, LLC 5732 95th Avenue Suite 850 Kenosha, WI 53144  $IISA$ 

Tel.: +1 262 942 6508

Email: sales@cherryamericas.com Internet: www.cherryamericas.com

### 9 General advice

We reserve the right to make technical modifications which serve the development of our products. Improper use and storage can lead to faults and damage to the product.

These instructions are only valid for the supplied product.

### 10 Warranty

The statutory warranty applies. Please contact your specialist dealer or contractual partner.

The warranty expires completely once unauthorized modifications to the product have been carried out. Do not carry out any unauthorized repairs and do not open up the product.

## 11 Certifications

#### 11.1 Federal Communications Commission (FCC) Radio Frequency Interference Statement

This device complies with part 15 of the FCC Rules. Operation is subject to the following two conditions: (1) This device may not cause harmful interference, and (2) this device must accept any interference received, including interference that may cause undesired operation.

Note: This equipment has been tested and found to comply with the limits for a Class B digital device, pursuant to part 15 of the FCC Rules. These limits are designed to provide reasonable protection against harmful interference in a residential installation. This equipment generates, uses and can radiate radio frequency energy and, if not installed and used in accordance with the

instructions, may cause harmful interference to radio communications. However, there is no guarantee that interference will not occur in a particular installation. If this equipment does cause harmful interference to radio or television reception, which can be determined by turning the equipment off and on, the user is encouraged to try to correct the interference by one or more of the following measures:

- Reorient or relocate the receiving antenna.
- Increase the separation between the equipment and receiver.
- Connect the equipment into an outlet on a circuit different from that to which the receiver is connected.
- Consult the dealer or an experienced radio/TV technician for help.

Caution: Any changes or modifications not expressly approved by the party responsible for compliance could void the user's authority to operate the equipment.

#### 11.2 RF exposure statement

This device complies with the RF exposure requirements for mobile and fixed devices. However, the device shall be used in such a manner that the potential for human contact during normal operation is minimized.

#### 11.3For UL

For use with Listed Personal Computers only!

#### Avant de commencer... FR

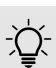

Chaque appareil est différent !

- Le mode d'emploi contient des consignes pour une utilisation efficace et fiable.
- Lisez attentivement le mode d'emploi.
- Conservez le mode d'emploi et transmettez-le aux autres utilisateurs.

CHERRY SECURE BOARD 1.0 est un clavier à lecteur intégré pour cartes à puce à ou sans contact.

Il se distingue par les caractéristiques suivantes :

- Entrée sécurisée du numéro d'identification personnel (Secure PIN Entry) pour transmission directe de celui-ci à la carte à puce
- Mode sécurisé de transmission cryptée de données du clavier au système

Pour obtenir des informations sur d'autres produits, sur les téléchargements et bien d'autres choses, consultez le site www.cherry.de.

### 1 Connexion du clavier au PC et installation de pilote

• Branchez la prise USB au port USB du PC de l'ordinateur portable.

Windows reconnaîtra le lecteur de carte intégré et installera automatiquement le pilote.

• S'il ne reconnait pas le lecteur de carte, consultez notre notice d'installation et observez nos instructions de mise à jour de pilote en vous rendant sur notre page d'assistance

www.cherry.de, Assistance > Téléchargement. Vous y trouverez également le lien vers le pilote Linux.

### 2 Exploitation du lecteur de carte à puce

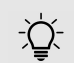

#### Deux cartes à puce en même temps dans ou sur le lecteur de carte à puce

Si vous souhaitez lire une carte à puce alors qu'une carte se trouve déjà dans ou sur le lecteur de carte à puce : le lecteur n'a accès qu'à la première carte qu'il s'agisse d'une carte à puce à contact ou sans contact.

• Retirez la première carte à puce.

#### 2.1 Lecture de carte à puce à contact

• Introduisez la carte dans la fente, la puce vers le bas et dirigée vers l'avant.

Après dépassement du point de pression, le contact est établi.

#### 2.2 Lecture de carte à puce sans contact

• Tenez la carte à l'horizontale entre les guidages au dos du lecteur.

La transmission des données commencera dès que la carte sera intégralement à proximité du boîtier du lecteur.

### 3 Entrée sécurisée du numéro d'identification personnel (carte à contact uniquement)

La saisie du PIN est prise en charge par votre application et transmise directement du pavé numérique du clavier à la carte à puce sans être transmise au système.

- Validez le PIN avec l'une des deux touches "Entrée".
- Vous pouvez interrompre la procédure à l'aide de la touche "Echap" ou de la touche "+" du pavé numérique.
- Utilisez la touche "Retour arrière" ou la touche "–" du pavé numérique pour corrigez votre saisie.

#### 3.1 Affichage d'état de numéro d'identification personnel

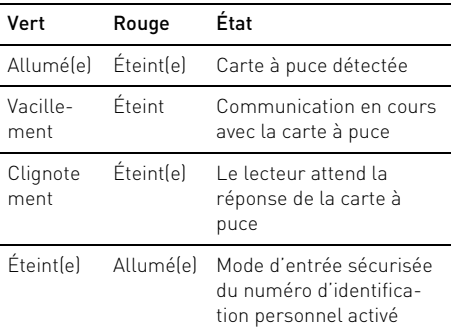

## 4 Mode de sécurité

Le système rend le clavier authentifiable en le faisant passer en mode de sécurité ; cela permet le cryptage de la transmission des entrées au clavier. Le mode sécurisé requiert l'installation d'un logiciel par le fabricant sur le système. Nous mettons à cet effet un guide de développeur de logiciels (Software Developer's Guide) à disposition (cf. www.cherry.de, Assistance > Téléchargement).

#### <span id="page-3-0"></span>4.1 Cadenas d'affichage d'état

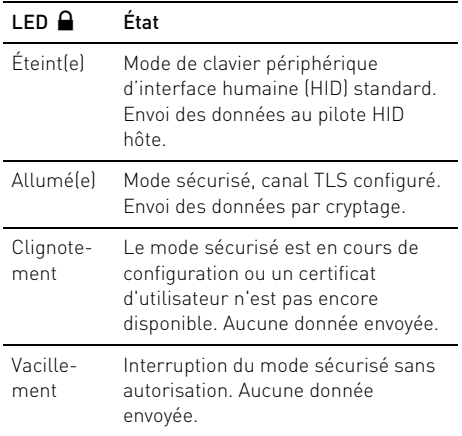

## 5 Conseils

#### 5.1 Nettoyage du clavier

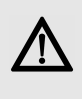

ATTENTION : Détérioration en cas d'utilisation de produits de nettoyage agressifs ou de pénétration de liquide dans le clavier

- Pour le nettoyage, n'utilisez pas de solvants tels que l'essence ou l'alcool ni aucun produit ou éponge abrasif.
- Empêchez tout liquide de pénétrer dans le clavier.
- N'enlevez pas les capuchons des touches du clavier.
- 1 Mettez le PC hors service.
- 2 Nettoyez le clavier avec un chiffon légèrement humide et un produit de nettoyage doux (p. ex. détergent vaisselle).
- 3 Séchez le clavier avec un chiffon doux non peluchant.

#### 5.2 Syndrome LMR

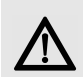

LMR signifie "Lésion due aux mouvements répétitifs". Le syndrome LMR apparaît suite à de petits mouvements se répétant en permanence.

Des symptômes typiques sont des douleurs dans les doigts ou la nuque.

- Organisez votre poste de travail de manière ergonomique.
- Positionnez le clavier et la souris de telle façon que vos bras et vos poignets se trouvent latéralement par rapport au corps et soient étendus.
- Faites plusieurs petites pauses, le cas échéant accompagnées d'exercices d'étirement.
- Modifiez souvent votre attitude corporelle.

#### 5.3 Aide en cas de problème

- Utilisez une autre connexion USB du PC/ portable.
- Afin de s'assurer de l'absence de défaut du clavier, testez celui-ci si possible sur un autre PC/portable.
- Dans le BIOS du PC, réglez l'option "USB Keyboard Support" ou "USB Legacy Mode" sur enabled.

### 6 Elimination

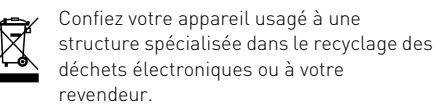

### 7 Caractéristiques techniques

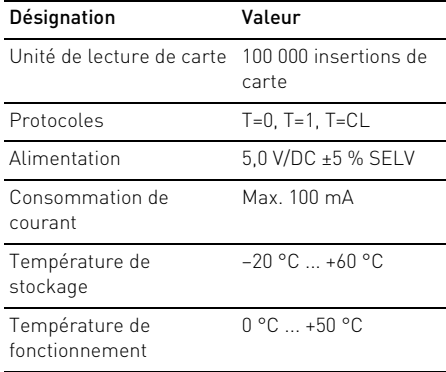

# 8 Contact

En cas de questions, veuillez indiquer les informations suivantes concernant l'appareil :

- N° d'article et n° de série du produit
- Désignation et fabricant de votre système
- Système d'exploitation et le cas échéant version installée d'un Service Pack

Cherry GmbH Cherrystraße 91275 Auerbach/OPf. Allemagne Internet : www.cherry.de

## 9 Généralités

Sous réserve de modifications techniques. Un traitement et un stockage non conformes peuvent entraîner des dysfonctionnements et des dommages du produit.

La présente notice est valable uniquement pour le produit avec lequel elle est fournie.

## 10 Garantie

La garantie légale s'applique. Veuillez contacter votre revendeur ou votre partenaire contractuel. La garantie devient complètement caduque si des modifications non-autorisées sont effectuées sur le produit. N'effectuez aucune réparation de votre propre chef et n'ouvrez pas le produit.

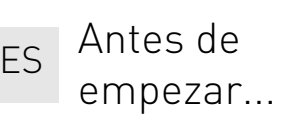

#### ¡Cada aparato es distinto! En las instrucciones de uso

encontrará explicaciones sobre la utilización efectiva y segura del aparato.

#### • Lea las instrucciones detenidamente.

• Guarde las instrucciones de uso y transmítalas a otros usuarios.

El CHERRY SECURE BOARD 1.0 es un teclado con lector de tarjetas chip integrado para tarjetas chip con y sin contacto.

Se distingue principalmente por las siguientes características:

- Secure PIN Entry para la transmisión directa del PIN a la tarjeta chip
- Modo Secure para la transmisión encriptada de los datos entre teclado y sistema

En la dirección www.cherry.de podrá, entre otros, encontrar y descargar información sobre los productos.

### 1 Conexión del teclado al PC e instalación del controlador

- Conecte la clavija USB del teclado a la toma USB del PC/ordenador portátil.
- Windows detecta el lector de tarjetas integrado y el controlador se carga automáticamente.
- Si el lector de tarjetas no se detecta, utilice las instrucciones para instalar una actualización de controlador en nuestra página de asistencia técnica Asistencia > Descargas en www.cherry.de. Aquí también encontrará el

enlace al controlador de Linux.

### 2 Uso del lector de tarjetas chip

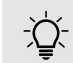

#### Dos tarjetas chip al mismo tiempo en el lector de tarjetas chip

Si desea leer una tarjeta chip aunque ya hay una en el lector de tarjetas chip, el lector solo accede a la primera tarjeta chip. En este caso da lo mismo si se trata de una tarjeta chip con contacto o sin contacto.

• Retire la primera tarjeta chip.

#### 2.1 Lectura de tarjetas chip con contacto

• Inserte la tarjeta chip con el chip hacia abajo y hacia delante en dirección a la ranura para tarietas chip.

El contacto se produce una vez que se supera un punto de presión evidente.

#### 2.2 Lectura de tarjetas chip sin contacto

• Sostenga la tarjeta chip en horizontal entre las guías de la parte trasera del lector de tarjetas chip.

Los datos se transmiten cuando la tarjeta chip completa se aproxima a la carcasa del lector de tarieta chip.

### 3 Secure PIN Entry (solo en tarjetas chip con contacto)

Gracias a la compatibilidad con su aplicación, la introducción del PIN no se transmite al sistema, sino que se transmite directamente desde el bloque numérico del teclado a la tarjeta chip.

- Confirme el PIN con una de las dos teclas "Enter".
- Interrumpa el proceso con la tecla "Esc" o la tecla "+" del bloque numérico.
- Corrija la introducción con la tecla de retroceso o con la tecla "–" del bloque numérico.

#### <span id="page-4-0"></span>3.1 Indicación de estado de PIN

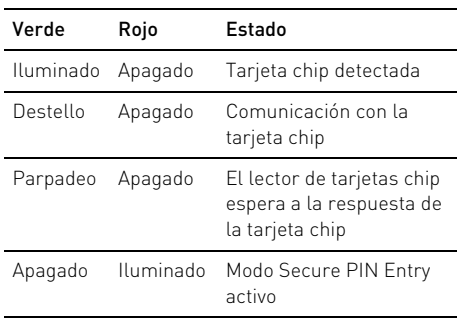

### 4 Modo Secure

El teclado se conmuta a modo seguro con el sistema. De esta forma, el teclado puede autenticar cómo se deben transmitir encriptados los datos introducidos con el teclado.

Para utilizar el modo Secure, el fabricante debe haber instalado el software correspondiente en el sistema. Proporcionamos una guía del desarrollador de software (Software Developer's Guide) al respecto (véase Asistencia > Descargas en www.cherry.de).

#### 4.1 Indicación de estado de símbolo de candado

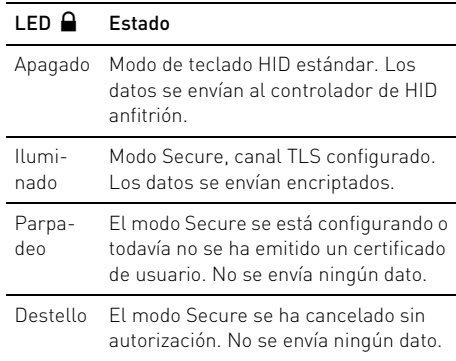

## 5 Consejos

5.1 Limpieza del teclado

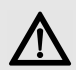

#### ATENCIÓN: El teclado se daña con productos de limpieza agresivos o con líquidos

- Para su limpieza, no utilice disolventes como gasolina o alcohol, ni medios abrasivos o esponjas abrasivas.
- Evite que entre líquido en el teclado.
- No extraiga las teclas del teclado.

1 Desconecte el PC.

- 2 Limpie el teclado con un paño ligeramente humedecido y un poco de producto de limpieza suave (p. ej. lavavajillas).
- 3 Seque el teclado con un paño suave sin pelusa.

### 5.2 Síndrome RSI

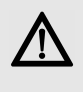

"Repetitive Strain Injury" = "Síndrome del túnel carpiano". El RSI se origina por movimientos pequeños, repetidos continuamente.

Los síntomas típicos son molestias en los dedos o en la nuca.

- Organice su puesto de trabajo de forma ergonómica.
- Coloque el teclado y el ratón de modo que los brazos y las muñecas se encuentren a los lados del cuerpo y estirados.
- Haga varias pausas cortas, cuando sea necesario con ejercicios de estiramiento.
- Cambie con frecuencia la postura corporal.

#### 5.3 Solución a problemas

- Utilice otro conector USB en el PC/Notebook.
- Para asegurarse de que el teclado no tiene ningún defecto, pruébelo cuando sea posible en otro PC/Notebook.
- Marque la opción "USB Keyboard Support" (Soporte del teclado USB) o "USB Legacy Mode" (USB en modo legado) en el BIOS del PC como enabled (activada).

### 6 Gestión

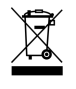

Cuando se quiera desahacer del aparato usado, entréguelo en su establecimiento comercial o en un punto de recogida para residuos electrónicos.

### 7 Datos técnicos

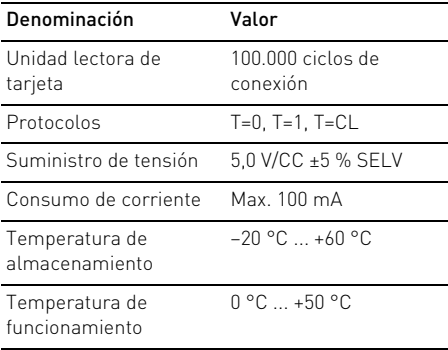

# 8 Contacto

Si realiza alguna consulta, indique la siguiente información sobre el dispositivo:

- Nº de artículo y de serie del producto
- Denominación y fabricante del PC, Notebook o placa base
- Sistema operativo y, en su caso, versión instalada de un paquete de servicios

Cherry GmbH Cherrystraße 91275 Auerbach/OPf. Alemania

Internet: www.cherry.de

### 9 Instrucciones generales para el usuario

Nos reservamos el derecho de realizar modificaciones técnicas destinadas a la mejora del producto. Un manejo o almacenamiento inadecuados pueden provocar averías o desperfectos en el producto.

Las presentes instrucciones solo rigen para el producto suministrado.

## 10 Garantía

Rige la garantía legal. Póngase en contacto con su distribuidor o parte contratante.

La garantía pierde su validez tan pronto como se introduzcan modificaciones no autorizadas. No lleve a cabo ninguna reparación por su cuenta ni abra el producto.

#### Prima di cominciare... IT

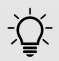

#### Ogni apparecchio è diverso!

Il presente manuale d'uso contiene istruzioni per un uso efficiente e affidabile.

- Leggere il manuale d'uso con attenzione.
- Conservare il manuale d'uso e consegnarlo ad altri utenti.

CHERRY SECURE BOARD 1.0 è una tastiera con lettore smart card integrato per carte chip a contatto o senza contatto.

Si contraddistingue soprattutto per le seguenti caratteristiche:

- Secure PIN Entry per la trasmissione diretta del PIN alla smart card
- Secure Modus per la trasmissione cifrata dei dati tra tastiera e sistema

Per informazioni su ulteriori prodotti, download e molto altro ancora, visitate la pagina web www.cherry.de.

### 1 Collegare la tastiera al PC e installare il driver

• Inserire il connettore USB della tastiera nella porta USB del PC/notebook.

Windows riconosce il lettore integrato della carta e carica automaticamente il driver.

• Se il lettore non viene riconosciuto, consultare le istruzioni d'installazione per l'aggiornamento del driver sul nostro sito www.cherry.de seguendo Service > Downloads. Qui si trova anche il link per il driver Linux.

### 2 Funzionamento del lettore smart card

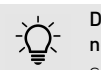

#### Due smart card contemporaneamente nel o sul lettore per smart card

Se si tenta di leggere una smart card anche se vi è già una smart card nel o sul lettore, il lettore accede soltanto alla prima smart card. Non fa quindi differenza se si tratta di una smart card con o senza contatto.

• Togliere la prima smart card.

#### 2.1 Lettura delle smart card a contatto

• Inserire la carta nel vano apposito con il chip rivolto verso il basso e in avanti.

Dopo aver oltrepassato un significativo punto di pressione, avviene il contatto.

### 2.2 Lettura delle smart card senza contatto

• Tenere la carta in orizzontale tra le guide sul retro del lettore smart card.

Quando la carta si trova interamente adiacente all'involucro del lettore smart card avviene la trasmissione dei dati.

### 3 Secure PIN Entry (solo con smart card a contatto)

Per il supporto mediante la vostra applicazione, l'immissione del PIN non viene trasmessa al sistema, ma trasferita dal tastierino numerico della tastiera direttamente alla scheda con chip.

• Confermare il PIN con uno dei due tasti "Enter".

- Interrompere l'operazione con il tasto "Esc" o il tasto "+" del tastierino numerico.
- Correggere l'immissione con il tasto "Backspace" o con il tasto "–" del tastierino numerico.

### 3.1 Indicazione di stato PIN

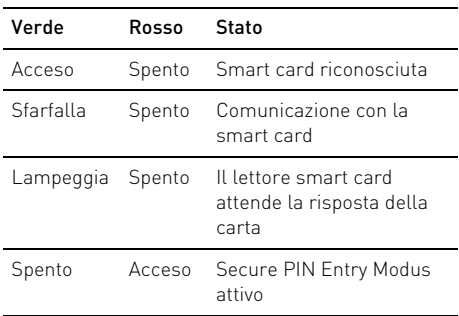

## 4 Secure Modus

La tastiera può essere attivata dal sistema in una modalità sicura. Così può essere autenticata e i dati digitati sulla tastiera saranno trasmessi in modo cifrato.

Per Secure Modus deve essere installato sul sistema dal produttore un software corrispondente. È possibile consultare la Software Developer's Guide (vedi www.cherry.de e segui Service > Downloads).

### 4.1 Indicazione di stato simbolo lucchetto

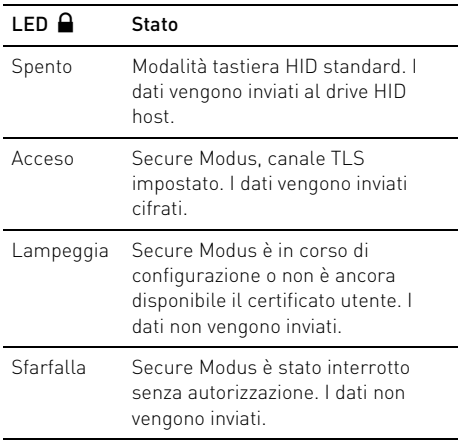

# 5 Suggerimenti

### 5.1 Pulizia della tastiera

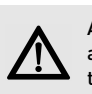

#### ATTENZIONE: Detergenti o liquidi aggressivi possono danneggiare la tastiera

- Per la pulizia non utilizzare solventi come benzina o alcol né sostanze o spugne abrasive.
- Evitare l'ingresso di liquidi nella tastiera.
- Non rimuovere i tasti dalla tastiera.

#### 1 Spegnere il PC.

- 2 Pulire la tastiera con un panno leggermente inumidito e una piccola quantità di detergente delicato (ad es. detergente per piatti).
- 3 Asciugare la tastiera con un panno morbido che non lasci pelucchi.

### 5.2 Sindrome RSI

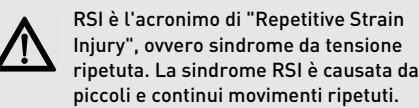

Sintomi tipici sono dolori alle dita e alla nuca.

- Allestire la postazione di lavoro in modo ergonomico.
- Posizionare la tastiera e il mouse in modo tale che l'avambraccio e l'articolazione del polso si trovino ai lati del corpo e siano distesi.
- Fare piccole pause, eventualmente praticando esercizi di allungamento.
- Cambiare spesso posizione.

### 5.3 Aiuto in caso di problemi

- Utilizzare un'altra presa USB del PC/notebook.
- Per garantire che la tastiera non presenti difetti, controllarne il funzionamento su un altro PC/ notebook.
- Nel BIOS del PC, attivare l'opzione "USB Keyboard Support" o "USB Legacy Mode" selezionando enabled.

### 6 Smaltimento

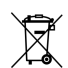

Smaltire il vecchio apparecchio presso un apposito centro di raccolta per rifiuti elettronici o presso il proprio rivenditore.

# 7 Dati tecnici

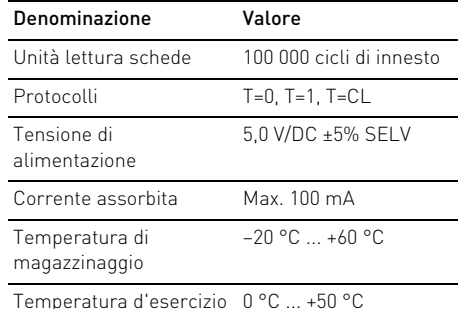

## 8 Contatti

In caso di richieste, indicare le seguenti informazioni sull'apparecchio:

- N° di articolo e di serie del prodotto
- Denominazione e produttore del PC, notebook o scheda madre
- Sistema operativo ed eventualmente versione installata di un service pack

Cherry GmbH Cherrystraße 91275 Auerbach/OPf. Germania Internet: www.cherry.de

### 9 Avvertenza generale per l'utente

Ci riserviamo il diritto di effettuare modifiche tecniche che consentano un miglioramento del prodotto. Un uso e uno stoccaggio del prodotto non appropriati possono causare guasti e danni al prodotto.

Il presente manuale vale solo per il prodotto in dotazione.

## 10 Garanzia

Leave us a comment

L'apparecchio è coperto dalla garanzia legale. Per qualsiasi informazione, contattare il proprio rivenditore o parte contraente.

La garanzia decade completamente qualora sul prodotto siano state apportate modifiche non autorizzate. Non effettuare riparazioni in modo arbitrario e non aprire il prodotto.

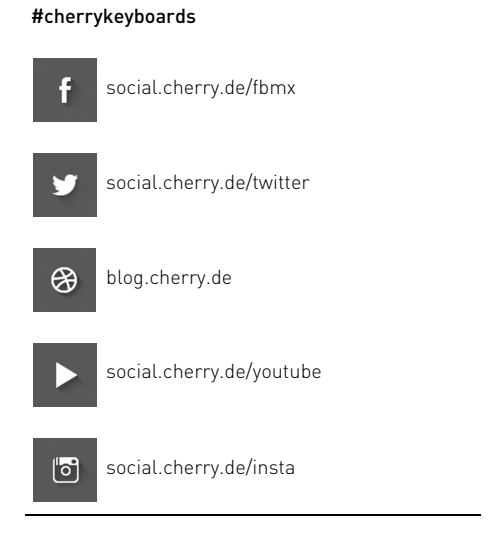

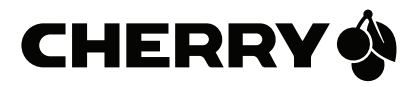